バージョン **10** リリース **1 2017** 年 **10** 月 **13** 日

# **IBM Contact Optimization** アップグレード・ガイド

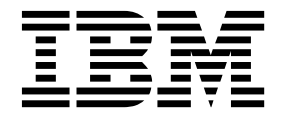

本書および本書で紹介する製品をご使用になる前に、 29 [ページの『特記事項』に](#page-32-0)記載されている情報をお読みください。

本書は、IBM Contact Optimization バージョン 10 リリース 1 モディフィケーション 0、および新しい版で明記さ れていない限り、以降のすべてのリリースおよびモディフィケーションに適用されます。

お客様の環境によっては、資料中の円記号がバックスラッシュと表示されたり、バックスラッシュが円記号と表示さ れたりする場合があります。

原典: Version 10 Release 1 October 13, 2017 IBM Contact Optimization Upgrade Guide

- 注記

- 発行: 日本アイ・ビー・エム株式会社
- 担当: トランスレーション・サービス・センター
- **© Copyright IBM Corporation 2003, 2017.**

# 目次

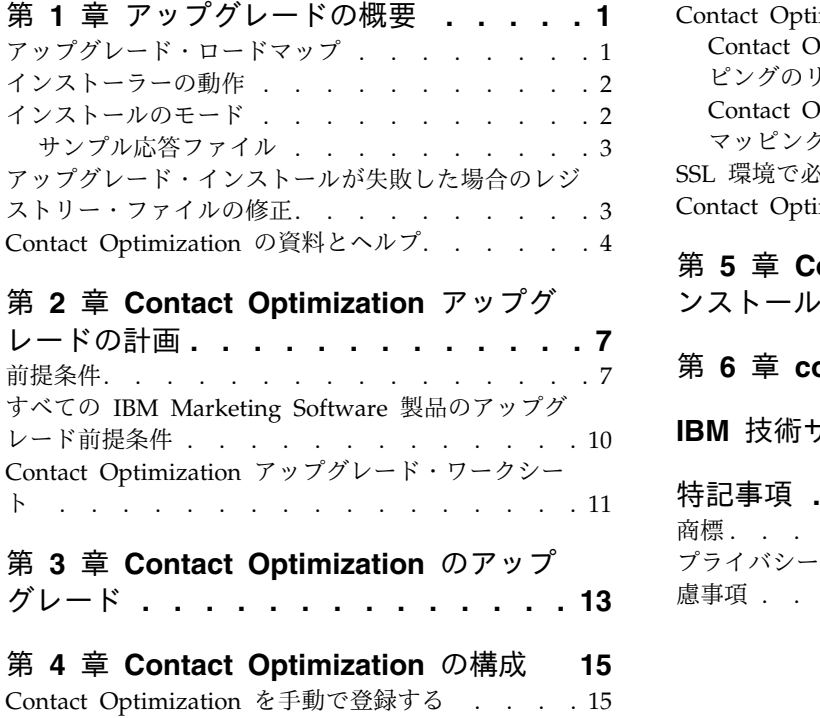

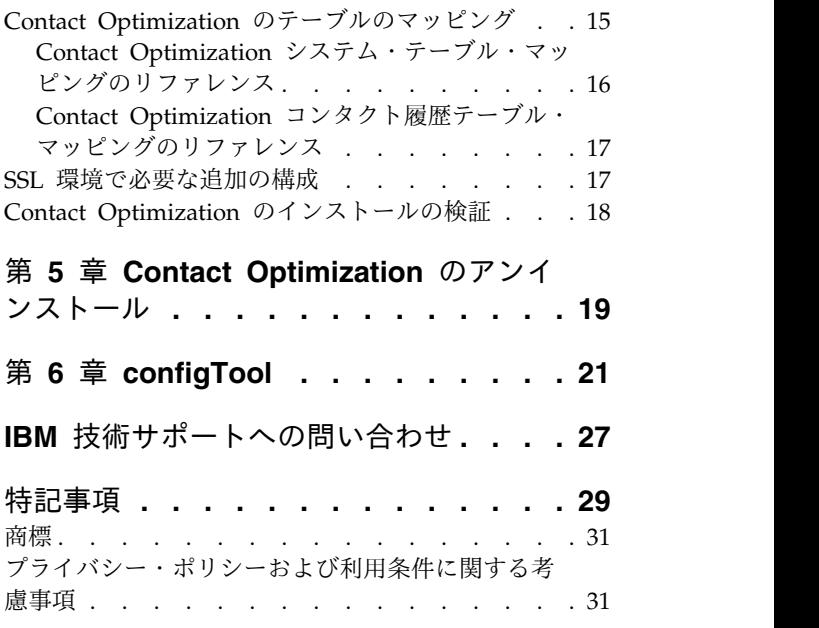

# <span id="page-4-0"></span>第 **1** 章 アップグレードの概要

Contact Optimization のアップグレードは、Contact Optimization をアップグレー ドして構成するときに完了します。Contact Optimization アップグレード・ガイド には、Contact Optimization のアップグレードおよび構成に関する詳細な情報が含 まれています。

アップグレード・ロードマップ・セクションを使用して、Contact Optimization ア ップグレード・ガイドの使用に関する幅広い理解を得てください。

# アップグレード・ロードマップ

アップグレード・ロードマップを使用して、Contact Optimization のアップグレー ドに必要な情報を素早く見つけられます。

以下の表を使用して、Contact Optimization のアップグレードに際して完了してい る必要のあるタスクを確認できます。

| トピック                                             | 情報                                                                  |
|--------------------------------------------------|---------------------------------------------------------------------|
| 『第 1 章 アップグレードの概要』                               | この章では、以下の情報が提供されます。                                                 |
|                                                  | 2 ページの『インストーラーの動作』                                                  |
|                                                  | 2 ページの『インストールのモード』                                                  |
|                                                  | 4 ページの『Contact Optimization の資                                      |
|                                                  | 料とヘルプ』                                                              |
| 7 ページの『第 2 章 Contact Optimization                | この章では、以下の情報が提供されます。                                                 |
| アップグレードの計画』                                      | 7 ページの『前提条件』                                                        |
|                                                  | 10 ページの『すべての IBM Marketing<br>Software 製品のアップグレード前提条<br>件』          |
|                                                  | • 11 ページの『Contact Optimization ア<br>ップグレード・ワークシート』                  |
| 13 ページの『第 3 章 Contact                            | この章では、Contact Optimization のアップ                                     |
| Optimization のアップグレード』                           | グレード方法について説明します。                                                    |
| 15 ページの『第 4 章 Contact<br>Optimization の構成』       | この章では、以下の情報が提供されます。<br>• 15 ページの『Contact Optimization を<br>手動で登録する』 |
|                                                  | • 15 ページの『Contact Optimization の<br>テーブルのマッピング』                     |
|                                                  | 18 ページの『Contact Optimization の<br>インストールの検証』                        |
| 19 ページの『第 5 章 Contact<br>Optimization のアンインストール』 | この章では、Contact Optimization のアンイ<br>ンストール方法について説明します。                |

表 *1. Contact Optimization* アップグレード・ロードマップ

表 *1. Contact Optimization* アップグレード・ロードマップ *(*続き*)*

| トピック                      | 情報                                |
|---------------------------|-----------------------------------|
| 21 ページの『第 6 章 configTool』 | この章では、 <b>configTool</b> ユーティリティー |
|                           | の使用方法について説明します。                   |

### <span id="page-5-0"></span>インストーラーの動作

どの IBM® Marketing Software 製品をインストールまたはアップグレードする場 合も、スイート・インストーラーおよび製品インストーラーを使用する必要があり ます。例えば Contact Optimization をインストールする場合は、IBM Marketing Software スイート・インストーラーおよび IBM Contact Optimization インストー ラーを使用する必要があります。

IBM Marketing Software スイート・インストーラーおよび製品インストーラーを 使用する前に、以下のガイドラインを確認してください。

- スイート・インストーラーおよび製品インストーラーは、製品のインストール先 のコンピューターの同じディレクトリーにある必要があります。マスター・イン ストーラーが含まれるディレクトリーに複数のバージョンの製品インストーラー が存在する場合、マスター・インストーラーによってインストール・ウィザード の IBM Marketing Software 製品画面に表示されるのは、必ず製品の最新バージ ョンとなります。
- IBM Marketing Software 製品のインストール直後にパッチをインストールする 場合は、パッチのインストーラーがスイートおよび製品のインストーラーと同じ ディレクトリーにあるようにしてください。
- IBM Marketing Software インストールのデフォルトの最上位ディレクトリーは /IBM/IMS (UNIX) または C:¥IBM¥IMS (Windows) です。ただし、このディレク トリーはインストール時に変更できます。

### インストールのモード

IBM Marketing Software スイート・インストーラーは、GUI モード、コンソー ル・モード、またはサイレント・モード (無人モードとも呼ぶ) のいずれかのモード で実行できます。 Contact Optimization をインストールする際は要件に見合った モードを選択してください。

アップグレードの場合、インストーラーを使用して、初期インストールの際に実行 するのと同じ多数のタスクを実行します。

#### **GUI** モード

グラフィカル・ユーザー・インターフェースを使用して Contact Optimization を インストールするには、Windows の GUI モード、または UNIX の X Window System モードを使用します。

#### コンソール・モード

コマンド・ライン・ウィンドウを使用して Contact Optimization をインストール するには、コンソール・モードを使用します。

<span id="page-6-0"></span>注**:** コンソール・モードでインストーラー画面を正しく表示するには、UTF-8 文字 エンコードをサポートするように端末ソフトウェアを構成してください。 ANSI な どその他の文字エンコードでは、テキストが正しくレンダリングされず、一部の情 報が読み取れなくなります。

#### サイレント・モード

Contact Optimization を複数回インストールするには、サイレント・モード (無人 モード) を使用します。サイレント・モードは、インストールに応答ファイルを使 用し、インストール・プロセスの間にユーザー入力を必要としません。

注**:** クラスター化された Web アプリケーションまたはクラスター化されたリスナー 環境のアップグレード・インストールでは、サイレント・モードはサポートされて いません。

# サンプル応答ファイル

Contact Optimization のサイレント・インストールをセットアップするため、応答 ファイルを作成する必要があります。応答ファイルを作成する際には、サンプル応 答ファイルを利用できます。サンプル応答ファイルは、インストーラーの ResponseFiles 圧縮アーカイブに含まれています。

次の表には、サンプル応答ファイルに関する情報が示されています。

表 *2.* サンプル応答ファイルの説明

| サンプル応答ファイル                                                                         | 説明                                                                                                    |
|------------------------------------------------------------------------------------|----------------------------------------------------------------------------------------------------|
| installer.properties                                                               | IBM Marketing Software マスター・インストーラーのサ<br>ンプル応答ファイル。                                                   |
| installer product initials and product version<br>number.properties                | Contact Optimization インストーラーのサンプル応答フ<br>ァイル。                                                          |
|                                                                                    | 例えば、installer ucn.n.n.n.properties (ここで、<br>n.n.n.n はバージョン番号) は、Campaign インストーラ<br>ーの応答ファイルです。        |
| installer report pack initials, product initials,<br>and version number.properties | レポート・パック・インストーラーのサンプル応答ファイ<br>ル。                                                                      |
|                                                                                    | 例えば、installer urpcn.n.n.n.properties (n.n.n.n は<br>バージョン番号) は、Campaign レポート・パック・イン<br>ストーラーの応答ファイルです。 |

# アップグレード・インストールが失敗した場合のレジストリー・ファイルの 修正

インストーラーがインストール済み製品の基本バージョンを検出できないためにイ ンストールに失敗した場合は、ここに説明する方法でレジストリー・ファイルを修 正できます。

### <span id="page-7-0"></span>このタスクについて

IBM Marketing Software 製品をインストールすると、.com.zerog.registry.xml という名前の InstallAnywhere グローバル・レジストリー・ファイルが作成されま す。このレジストリー・ファイルには、このサーバー上にインストールされたすべ ての IBM Marketing Software 製品が、製品の機能やコンポーネントを含め、記録 されます。

#### 手順

1. .com.zerog.registry.xml ファイルを見つけます。

インストール先のサーバーに応じて、.com.zerog.registry.xml ファイルは以下 のいずれかの場所にあります。

v Windows サーバーの場合、ファイルは Program Files/Zero G Registry フ ォルダーにあります。

Zero G Registry は隠しディレクトリーです。隠しファイルおよび隠しフォ ルダーを表示する設定を有効にする必要があります。

- v UNIX システムの場合、ファイルは以下のいずれかのディレクトリーにあり ます。
	- Root ユーザー /var/
	- 非 root ユーザー \$HOME/
- v Mac OSX サーバーの場合、ファイルは /library/preferences/ フォルダー にあります。
- 2. ファイルのバックアップ・コピーを作成します。
- 3. ファイルを編集して、インストール済み製品のバージョンを指しているすべての エントリーを変更します。

例として、IBM Campaign バージョン 8.6.0.3 に対応するファイルのセクショ ンを以下に示します。

<product name="Campaign" id="dd6f88e0-1ef1-11b2-accf-c518be47c366" version=" 8.6.0.3 " copyright="2013" info url="" support url="" location="<IBM Unica Home>\Campaign" last\_modified="2013-07-25 15:34:01">

この場合は、version=" 8.6.0.3 " を指しているすべてのエントリーを基本バー ジョン (このケースでは 8.6.0.0) に変更します。

### **Contact Optimization** の資料とヘルプ

Contact Optimization には、ユーザー、管理者、および開発者向けの資料とヘルプ が用意されています。

以下の表は、Contact Optimization を使用し始める際の情報を見つける参考にして ください。

表 *3.* 準備と開始

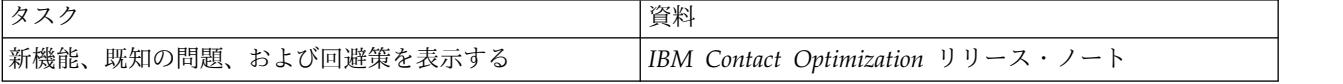

表 *3.* 準備と開始 *(*続き*)*

| タスク                                  | 資料                                                |
|--------------------------------------|---------------------------------------------------|
| Contact Optimization データベースの構造について知る | Contact Optimization システム・テーブルおよびデータ・<br>ディクショナリー |
| Contact Optimization をインストールまたはアップグレ | 次のいずれかのガイドを参照してください。                              |
| トードする                                | IBM Contact Optimizationインストール・ガイド                |
|                                      | IBM Contact Optimization アップグレード・ガイド              |

以下の表は、Contact Optimization を構成して使用する際の情報を見つける参考に してください。

表 *4. Contact Optimization* の構成と使用

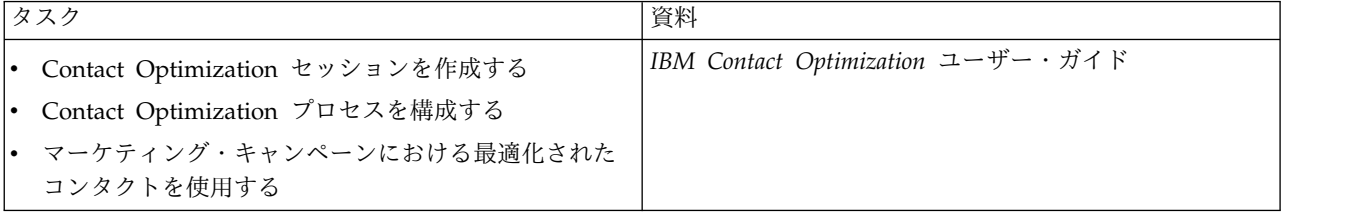

以下の表は、Contact Optimization を使用していて問題に直面したときにヘルプを 得る際の情報を見つける参考にしてください。

表 *5.* ヘルプを得る

| タスク                                                   | 指示                                                                                                    |
|-------------------------------------------------------|----------------------------------------------------------------------------------------------------|
| • Contact Optimization のインストールにおけるエラー<br>のトラブルシューティング | IBM Contact Optimization トラブル・シューティングおよ<br>びチューニング・ガイド                                                                                  |
| • Contact Optimization のセッションにおけるエラーの<br>トラブルシューティング  |                                                                                                    |
| • Contact Optimization のパフォーマンスを改善させる                 |                                                                                                    |
| オンライン・ヘルプを開く                                          | 1. 「ヘルプ」>「このページのヘルプ」を選択すると、<br>コンテキスト・ヘルプ・トピックが開きます。                                                                                    |
|                                                       | 2. ヘルプ・ウィンドウの「ナビゲーションの表示」アイ<br>コンをクリックすると、ヘルプ全体が表示されます。                                                                                 |
|                                                       | コンテキスト依存オンライン・ヘルプを表示するには、<br>Web アクセスが必要です。 IBM Knowledge Center の<br>オフライン資料へのローカルでのアクセスおよびインスト<br>ールについて詳しくは、IBM サポートにお問い合わせく<br>ださい。 |
| PDF を入手する                                             | 次のいずれかの方法を実行します。<br>「ヘルプ」>「製品資料」を選択すると、Contact                                                                                          |
|                                                       | Optimization PDF にアクセスできます。<br>「ヘルプ」>「IBM Marketing Software suite のす<br>べての資料」を選択して、使用可能なすべての資料に<br>アクセスします。                           |

表 *5.* ヘルプを得る *(*続き*)*

| 1タスク                        | 指示                                                                                            |
|-----------------------------|-----------------------------------------------------------------------------------------------|
| <b>IBM Knowledge Center</b> | IBM Knowledge Center にアクセスするには、「ヘル<br> プ」 > 「この製品のサポート (Support for this<br> product)」を選択します。 |
| サポートを得る                     | http://www.ibm.com/support から IBM サポート・ポ<br>ータルにアクセスします。                                      |

# <span id="page-10-0"></span>第 **2** 章 **Contact Optimization** アップグレードの計画

現在のバージョンの Contact Optimization 固有のガイドラインを理解した後、 Contact Optimization のインストールをアップグレードします。

注**:** 9.x より前のバージョンの Contact Optimization は Optimize という名前で す。

Contact Optimization のアップグレードには次のガイドラインを使用してくださ い。

| ソース・バージョン      | アップグレード・パス                                                                                          |
|----------------|----------------------------------------------------------------------------------------------------|
| バージョン 7.3.0 以降 | 以下の手順を実行して、Contact Optimization をバージョ<br>ン 10.1 にアップグレードします。                                        |
|                | Contact Optimization バージョン 8.6.0 にアップグレ<br>1.<br>ードします。                                             |
|                | 2. Contact Optimization 10.0 アップグレード・ガイドの<br>説明に従って、Contact Optimization バージョン 10.0<br>にアップグレードします。 |
|                | 3. バージョン 10.1 へのインプレース・アップグレードを<br>実行します。                                                           |
| バージョン 8.6.0 以降 | 以下の手順を実行して、Contact Optimization をバージョ<br>ン 10.1 にアップグレードします。                                        |
|                | 1. Contact Optimization 10.0 アップグレード・ガイドの<br>説明に従って、Contact Optimization バージョン 10.0<br>にアップグレードします。 |
|                | 2. バージョン 10.1 へのインプレース・アップグレードを<br>実行します。                                                           |
| バージョン 10.0.0.x | 現在のバージョンの Contact Optimization に対してインプ<br>レース・アップグレードを実行します。                                        |

表 *6. Contact Optimization* アップグレード・シナリオ

重要**:** Contact Optimization と Campaign は、同じバージョン・レベルでなければ なりません。例えば、 Campaign をバージョン 10.1 にアップグレードしてから Contact Optimization をバージョン 10.1 にアップグレードする必要があります。

# 前提条件

IBM Marketing Software 製品をインストールまたはアップグレードするには、そ の前に、ご使用のコンピューターがすべてのソフトウェアおよびハードウェアの前 提条件を満たしていることを確認する必要があります。

### システム要件

システム要件について詳しくは、「推奨ソフトウェア環境および最小システム要 件」ガイドを参照してください。

Opportunity Detect が DB2 データベースに接続するためには、DB2 インストール 環境のクライアント・マシンの /home/db2inst1/include ディレクトリーにインス トール・ヘッダー・ファイルが含まれている必要があります。ヘッダー・ファイル をインストール環境に含めるには、DB2 のインストール時に「カスタム」インスト ール・オプションを選択し、「基本アプリケーション開発ツール」フィーチャーを 選択します。

#### **DB2** 要件

Opportunity Detect が DB2 データベースに接続するためには、DB2 インストール 環境のクライアント・マシンの home/db2inst1/include ディレクトリーにインスト ール・ヘッダー・ファイルが含まれている必要があります。ヘッダー・ファイルを インストール環境に含めるには、DB2 のインストール時に「カスタム」インストー ル・オプションを選択し、「基本アプリケーション開発ツール」フィーチャーを選 択します。

#### ネットワーク・ドメイン要件

スイートとしてインストールされる IBM Marketing Software 製品は同じネットワ ーク・ドメインにインストールする必要があります。これは、クロスサイト・スク リプティングで生じ得るセキュリティー・リスクを制限することを目的としたブラ ウザー制限に準拠するためです。

重要**:** 最高のパフォーマンスを得るには、Contact Optimization を専用のシステム にインストールし、そこに他の IBM Marketing Software 製品をインストールしな いでください。Contact Optimization は、計算およびデータ処理リソースを大量に 必要とします。Contact Optimization を専用環境で作動させると、パフォーマンス 調整において最大の制御性と柔軟性を得られます。

#### **JVM** 要件

スイート内の IBM Marketing Software アプリケーションは、専用の Java™ 仮想 マシン (JVM) 上に配置する必要があります。IBM Marketing Software 製品は、 Web アプリケーション・サーバーが使用する JVM をカスタマイズします。 JVM に関連するエラーが発生する場合、IBM Marketing Software 製品専用の Oracle WebLogic または WebSphere®ドメインを作成する必要があります。

#### 知識要件

IBM Marketing Software 製品をインストールするには、製品をインストールする 環境全般に関する知識が必要です。この知識には、オペレーティング・システム、 データベース、および Web アプリケーション・サーバーに関する知識が含まれま す。

### インターネット・ブラウザー設定

ご使用のインターネット・ブラウザーが、以下の設定に準拠していることを確認し てください。

- v ブラウザーは Web ページをキャッシュに入れてはなりません。
- v ブラウザーはポップアップ・ウィンドウをブロックしてはなりません。

#### アクセス権限

インストール作業を完了するため、以下のネットワーク権限を保持していることを 確認してください。

- v 必要なすべてのデータベースに対する管理アクセス権限
- v Web アプリケーション・サーバーおよび IBM Marketing Software コンポーネ ントを実行するために使用するオペレーティング・システム・アカウントの関連 ディレクトリーおよびサブディレクトリーに対する読み取りおよび書き込みアク セス権限
- v 編集する必要のあるすべてのファイルに対する書き込み権限。
- v インストール・ディレクトリーやアップグレード時のバックアップ・ディレクト リーなどの、ファイルを保存する必要があるすべてのディレクトリーに対する書 き込み権限。
- v インストーラーを実行するための適切な読み取り、書き込み、および実行の権限

Web アプリケーション・サーバーの管理パスワードを保持していることを確認して ください。

UNIX の場合、IBM 製品のすべてのインストーラー・ファイルはフル権限 (例え ば、rwxr-xr-x) が必要です。

#### **JAVA\_HOME** 環境変数

IBM Marketing Software 製品をインストールするコンピューターに **JAVA\_HOME** 環 境変数が定義されている場合、サポートされる JRE のバージョンがこの変数で指定 されていることを確認してください。システム要件について詳しくは、「*IBM Marketing Software*推奨ソフトウェア環境および最小システム要件」ガイドを参照し てください。

**JAVA\_HOME** 環境変数が正しくない JRE を指している場合、IBM Marketing Software インストーラーを実行する前に、その **JAVA\_HOME** 変数をクリアする必要 があります。

以下のいずれかの方法により、**JAVA\_HOME** 環境変数をクリアできます。

- v Windows: コマンド・ウィンドウで、**set JAVA\_HOME=** (空のままにする) と入力 して、**Enter** キーを押します。
- v UNIX: 端末で、**export JAVA\_HOME=** (空のままにする) と入力して、**Enter** キー を押します。

IBM Marketing Software インストーラーによって、IBM Marketing Software イ ンストール済み環境の最上位ディレクトリーに JRE がインストールされます。個々 の IBM Marketing Software アプリケーション・インストーラーでは、JRE はイン ストールされません。その代わりに、IBM Marketing Software インストーラーに よってインストールされる JRE の場所が指示されます。すべてのインストールが完 了したあと、環境変数を再設定できます。

サポートされる JRE について詳しくは、「*IBM* マーケティング・ソフトウェア製 品の推奨されるソフトウェア環境と最小システム要件」ガイドを参照してくださ い。

#### <span id="page-13-0"></span>**Marketing Platform** の要件

IBM Marketing Software 製品をインストールまたはアップグレードする前に、 Marketing Platform をインストールまたはアップグレードして構成する必要があり ます。一緒に機能する製品のグループごとに、Marketing Platform を 1 回だけイ ンストールまたはアップグレードする必要があります。各製品インストーラーは、 必要な製品がインストールされているかどうかを検査します。ご使用の製品または バージョンが Marketing Platform に登録されていない場合、インストールを続行 する前に、Marketing Platform をインストールまたはアップグレードすることを求 めるメッセージが表示されます。「設定」**>**「構成」ページでプロパティーを設定す るには、その前に、 Marketing Platform が配置済みであり、稼働している必要が あります。

### **Campaign** の要件

Contact Optimization をインストールまたはアップグレードする前に、Campaign をインストールまたはアップグレードして構成する必要があります。

注**:** UNIX にインストールする場合、Web アプリケーション・サーバーで、 **Djava.awt.headless** プロパティーを true に設定しなければならないことがありま す。この設定は、Contact Optimization レポートを表示できない場合にのみ必要で す。詳しくは、「*IBM Campaign* インストール・ガイド」を参照してください。

Contact Optimization は Campaign システム・テーブル・データ・ソースを使用 するので、Contact Optimization 用に追加のデータ・ソースを準備する必要はあり ません。

### すべての **IBM Marketing Software** 製品のアップグレード前提条件

シームレスなアップグレード体験を確実にするために、Contact Optimization をア ップグレードする前に、権限、オペレーティング・システム、および正しい知識に 関するすべての要件を満たしてください。

#### 以前のインストールで生成された応答ファイルの削除

バージョン 8.6.0 より前からアップグレードする場合、以前の Contact Optimization インストールで生成された応答ファイルを削除する必要があります。 古い応答ファイルは 8.6.0 以降のインストーラーとは互換性がありません。

古い応答ファイルを削除しないと、インストーラーを実行する際にインストーラ ー・フィールドに間違ったデータが事前に取り込まれてしまったり、インストーラ ーによって一部のファイルがインストールできなかったり、構成ステップがスキッ プされてしまったりする可能性があります。

IBM 応答ファイルの名前は installer.properties です。

それぞれの製品の応答ファイルの名前は、installer\_*productversion*.properties です。

インストーラーは、インストール時に指定したディレクトリーに応答ファイルを作 成します。デフォルトの場所はユーザーのホーム・ディレクトリーです。

#### <span id="page-14-0"></span>**UNIX** のユーザー・アカウント要件

UNIX の場合、インストーラーが以前のインストールの検出に失敗していない限 り、製品をインストールしたユーザー・アカウントでアップグレードを完了しなけ ればなりません。

**32** ビット・バージョンから **64** ビット・バージョンへのアップグレ ード

Contact Optimization を 32 ビット・バージョンから 64 ビット・バージョンに移 行する場合、以下のタスクを完了していることを確認してください。

- v 製品データ・ソースのデータベース・クライアント・ライブラリーが 64 ビット であることを確認する。
- v すべての関連ライブラリー・パス (例えば開始スクリプトや環境スクリプト) が、64 ビット・バージョンのデータベース・ドライバーを正しく参照している ことを確認する。

# **Contact Optimization** アップグレード・ワークシート

Contact Optimization アップグレード・ワークシートを使用して、Contact Optimization のアップグレード・システム・テーブルおよび Contact Optimization のアップグレードに必要なその他の IBM Marketing Software 製品を含むデータベ ースに関する情報を収集します。

### **Campaign** データベース情報

Contact Optimization のインストール・ウィザードでは、Campaign システム・テ ーブル・データベースにアクセスして Contact Optimization テーブルを作成する 必要があります。インストーラーがデータベース表をセットアップして Contact Optimization を適切に構成できるようにするには、Campaign インストールに関す る以下の情報を収集しなければなりません。

表 *7.* データベース情報ワークシート

| データベース情報                                                                  | メモ |
|---------------------------------------------------------------------------|----|
| Campaign データベースが Unicode で構成<br>されているかどうか確認してください                         |    |
| Campaign データベース・タイプ                                                       |    |
| データベース・タイプが DB2® で UNIX シ<br>ステム上にインストールされている場合に<br>は、DB2 インスタンス・パスを記します。 |    |
| データベース・タイプが Oracle の場合、<br>Oracle ホーム・ディレクトリー・パスを記<br>します。                |    |
| Campaign データベース・ホスト名                                                      |    |
| Campaign データベース・ポート                                                       |    |
| Campaign データベース名                                                          |    |
| Campaign データベース・アカウントのユー<br>ザー名                                           |    |

表 *7.* データベース情報ワークシート *(*続き*)*

| データベース情報                                                                 | メモ |
|--------------------------------------------------------------------------|----|
| Campaign データベース・アカウントのパス<br>ワード                                          |    |
| Campaign データベースの JDBC 接続 URL                                             |    |
| 指定された値に基づいてインストーラーは接<br>続 URL を提供しますが、その URL が正し<br>いことを確認してください。        |    |
| 例えば、SQL サーバーの場合、JDBC 接続<br>URL の形式は以下のとおりです。                             |    |
| jdbc:sqlserver://your_db_host:your_db_port;<br>databaseName=your_db_name |    |
| Campaign Web アプリケーション・サーバ<br>ーがインストールされているシステムの名<br>前。                   |    |
| Campaign アプリケーション・サーバーが<br>listen するポート。                                 |    |
| SSL を実装する予定の場合、SSL ポートにつ<br>いて情報を取得します。                                  |    |
| 配置システムのネットワーク・ドメイン。                                                      |    |

注**:** Contact Optimization と Campaign が別々のシステムにインストールされてい る場合、Campaign インストール済み環境の Campaign ディレクトリーを Contact Optimization をホストするシステムにネットワーク・ドライブとしてマウントする 必要はありません。 CAMPAIGN HOME が ACOServer.bat/.sh の OPTIMIZE HOME を指 すようにしてください。この変数は互換性を維持するために保持されており、 OPTIMIZE\_HOME に設定されます。この変数の値は変更しないでください。

### **Marketing Platform** データベース情報

Contact Optimization のインストール・ウィザードでは、Marketing Platform シ ステム・テーブル・データベースにアクセスして製品を登録できます。

IBM Marketing Software インストーラーを実行するたびに、Marketing Platform システム・テーブル・データベースの以下のデータベース接続情報を入力する必要 があります。

- v データベース・タイプ
- データベース・ホスト名
- データベース・ポート
- データベース名
- データベース・アカウントのユーザー名とパスワード
- Marketing Platform データベースの JDBC 接続 URL

指定された値に基づいてインストーラーは接続 URL を提供します。ただし、その URL が正しいことを確認してください。

# <span id="page-16-0"></span>第 **3** 章 **Contact Optimization** のアップグレード

既存の Contact Optimization を上書きして、Contact Optimization をアップグレ ードできます。

このタスクについて

**Contact Optimization** ユーザーのための重要な注意事項

Campaign と Contact Optimization を一緒にアップグレードする必要がありま す。 Campaign と Contact Optimization を一緒にアップグレードしない場合、 Contact Optimization リスナーを手動で停止させなければなりません。

**IBM Contact Optimization** リスナーと **IBM Campaign** を別々のマシンにインス トールしているユーザーのための重要な注意事項**:**

IBM Contact Optimization リスナーと IBM Campaign 分析サーバーが別々のマシ ンにインストールされている場合に、 Contact Optimization を非 root ユーザーの 権限でアップグレードするには、そのユーザーを Sudo リストに追加する必要があ ります。そうしないと、GSKIT コンポーネントが正常にインストールされません。

対話式インストールの処理中に、非 root ユーザーの SUDO パスワードを入力する プロンプトが出されます。 SUDO パスワードを入力すると、インストールが実行さ れ、GSKIT Components が正常にインストールされます。

サイレント・モード・インストールを実行する場合に、SUDO パスワードの入力プロ ンプトをシステムから出さないようにするには、 SUDO ユーザーに NOPASSWD を 設定します。 SUDO ユーザーに NOPASSWD を設定しないと、SUDO パスワードの入 力プロンプトが出されます。

ただし、ユーザーが SUDO リストに含まれていない場合でも、Contact Optimization インストーラーは SUDO パスワードの入力プロンプトを出します。 GSKIT コンポーネントはインストールされません。この場合、ユーザーは root ユ ーザーの権限で **\$Optimize\_Home/bin/IBM\_Campaign\_Crypto.bin** ユーティリティー を実行して、 GSKIT を手動でインストールする必要があります。

Windows オペレーティング・システムでは、インストール・ユーザーが管理者でな い場合は、管理ユーザー役割を使用して **\$Optimize\_Home/bin/**

**IBM\_Campaign\_Crypto.exe** ユーティリティーを手動で実行して、GSKIT コンポーネ ントをインストールする必要があります。 GSKIT インストールに関するログは、 ContactOptimization\_stdout.log ファイルで確認できます。

Contact Optimization をアップグレードするには、以下の手順に従ってください。

#### 手順

1. Contact Optimization リスナーを停止します。Contact Optimization リスナー を停止する前に、**ACOServer** スクリプトに *CAMPAIGN\_HOME* へのパスを正 しく設定していることを確認してください。

**ACOServer** スクリプトを使用して、Contact Optimization リスナーを停止しま す。 **ACOServer** スクリプトは、Contact Optimization インストールの bin デ ィレクトリーにあります。

Contact Optimization リスナーを停止するには、以下のコマンドを実行しま す。

- v Windows の場合: **ACOserver.bat stop**
- v UNIX の場合:**./ACOserver.sh stop**
- 2. Campaign および Contact Optimization のホーム・ディレクトリーのバックア ップをとります。
- 3. Campaign および Marketing Platform システム・テーブルのバックアップを とります。
- 4. IBM Marketing Software インストーラーを実行して **Contact Optimization** を選択します。

重要**:** 以前の Contact Optimization インストール・ディレクトリーを選択しま す。例えば、C:¥IBM¥ContactOptimization。

プロンプトが表示されたら、「自動データベース・セットアップ」を選択しま す。「手動データベース・セットアップ」を選択する場合、適切なデータベース に対して Contact Optimization 移行 SQL スクリプトを実行して、Contact Optimization システム・テーブルを手動で作成して、これにデータを読み込む 必要があります。

- 5. Campaign が配置されている Web アプリケーション・サーバーが実行されて いない場合は始動します。
- 6. Contact Optimization リスナーを始動します。

**ACOServer** スクリプトを使用して、Contact Optimization リスナーを始動しま す。

Contact Optimization リスナーを始動するには、以下のコマンドを実行しま す。

- v Windows の場合: **ACOserver.bat start**
- v UNIX の場合:**./ACOserver.sh start**
- 7. セッション・レベルの拡張設定を使用しているすべての Contact Optimization セッションで、以下のステップを実行します。
	- a. Contact Optimization セッションのセッション・レベル拡張設定を編集し ます。
	- b. セッション・レベル設定を保存します。

設定を保存することにより、現行の Contact Optimization セッションのセッシ ョン・レベル拡張設定がアップグレード中に確実に保持されます。拡張設定を保 存しない場合、以下のプロパティーが False に設定されているかのように、ま たは True に設定されているかのように振る舞う可能性があります。

- v **ContinueOnGenerationLoopError**
- v 最大キャパシティー消費を有効にする
- v セッション・テーブル統計を更新する

# <span id="page-18-0"></span>第 **4** 章 **Contact Optimization** の構成

Contact Optimization には、独立型の Web アプリケーションはありません。 Campaign をインストールし、インストール済み環境を構成、配置、検証したら、 Contact Optimization を構成してください。

### **Contact Optimization** を手動で登録する

Contact Optimization を Marketing Platform に登録すると、メニュー項目をイン ポートしたり構成プロパティーを設定したりできます。Contact Optimization イン ストーラーがインストール・プロセス時に Marketing Platform システム・テーブ ルにアクセスできない場合は、**configTool** ユーティリティーを実行して手動で Contact Optimization を登録する必要があります。

このタスクについて

**configTool** ユーティリティーをファイルの数と同じ回数実行します。**configTool** ユーティリティーは、Marketing Platform インストール済み環境の下の tools/bin ディレクトリーにあります。

ガイドラインとして以下のサンプル・コマンドを使用して手動で Contact Optimization を登録します。

- v **configTool -i -p "Affinium|suite|uiNavigation|mainMenu|Campaign" -f "***full\_path\_to\_Optimize\_installation\_directory***¥conf¥ optimize\_navigation.xml"**
- v **configTool -v -i -o -p "Affinium|Campaign|about|components" -f "***full\_path\_to\_Optimize\_installation\_directory***¥conf¥ optimize\_subcomponent\_version.xml"**

すべての Contact Optimization 構成プロパティーは Campaign に組み込まれてい るので、構成プロパティーを登録する必要はありません。

# **Contact Optimization** のテーブルのマッピング

Contact Optimization システム・テーブル、コンタクト履歴テーブル、およびセグ メント・メンバーシップ・テーブルを Campaign テーブルにマッピングすること で、Contact Optimization と Campaign の間でデータを交換することができま す。

このタスクについて

注**:** 戦略的セグメントで使用する Campaign 内のセグメント・メンバーシップ・シ ステム・テーブルのマッピングはオプションです。オーディエンスのセグメント・ メンバーシップ・システム・テーブルをマッピングするのは、戦略的セグメントを 使用するフローチャートまたは Contact Optimization セッションでオーディエン スを使用する場合だけにしてください。

<span id="page-19-0"></span>Campaign のシステム・テーブルのマッピングについて詳しくは、「*IBM Campaign* 管理者ガイド」を参照してください。

以下の手順を実行して、Contact Optimization のテーブルのマッピングを行いま す。

#### 手順

- 1. すべてのシステム・テーブルをマッピングします。
- 2. すべてのコンタクト履歴テーブルをマッピングします。

Campaign 構成内の各オーディエンス・レベルにコンタクト履歴テーブルがあ ることを確認します。コンタクト履歴テーブルそれぞれをマッピングする必要が あります。追加のコンタクト履歴テーブルについて詳しくは、「 *IBM Campaign* 管理者ガイド」を参照してください。

3. オプション: 戦略的セグメントを使用する Contact Optimization セッション内 で使用されるオーディエンスごとに、オーディエンスのセグメント・メンバーシ ップ・システム・テーブルを、セグメント・メンバーを定義するデータベース表 にマッピングします。

戦略的セグメントを使用する場合の要件は以下の通りです。

戦略的セグメントを使用する予定の場合、Campaign 構成の各オーディエン ス・レベルに対してセグメント・メンバーシップ・テーブルがあることを確認し てください。それぞれのセグメント・メンバーシップ・テーブルをマッピングす る必要があります。

オーディエンス・セグメント・メンバーシップ・テーブルに 2 つのインデック スを作成します。最初のインデックスは SegmentID に、2 番目のインデックス はオーディエンス・レベル列に作成します。出荷時の UA SegMembership テーブ ルは、CustomerID と SegmentID にインデックスが設定されています。

システム・テーブルと戦略的セグメントについて詳しくは、「*IBM Campaign* 管理者ガイド」を参照してください。

### **Contact Optimization** システム・テーブル・マッピングのリファ レンス

Contact Optimization を Campaign と統合するには、すべての Contact Optimization システム・テーブルを Campaign テーブルにマッピングします。

Campaign の Contact Optimization テーブルをマッピングすることで、Contact Optimization と Campaign の間でデータを交換することができます。すべての Contact Optimization システム・テーブル、コンタクト履歴テーブル、およびセグ メント・メンバーシップ・テーブルを Campaign テーブルにマッピングします。

以下の表を参考にして、Contact Optimization システム・テーブルと対応するデー タベース表に関する情報を収集します。

表 *8. Contact Optimization* システム・テーブル・マッピング

<span id="page-20-0"></span>

| Contact Optimization システム・テーブル   | データベース表                 |
|----------------------------------|-------------------------|
| Optimize セッション・テーブル              | UACO_OptSession         |
| Optimize プロセス・テーブル               | UACO_OptimizeProcess    |
| Optimize 実行履歴テーブル                | <b>UACO</b> SesnRunHist |
| Optimize セッション・セグメント・テーブ<br>ル    | UACO_SesnSegment        |
| Optimize オファー・セグメント・テーブル         | UACO OfferSeg           |
| Optimize セッション・オファー・テーブル         | <b>UACO</b> SesnOffer   |
| Optimize ルール・テーブル                | <b>UACO</b> Rule        |
| Optimize 例外ルール・テーブル              | UACO_RException         |
| Optimize 例外ルール制約テーブル             | UACO_RExConstraint      |
| Optimize ルール制約テーブル               | <b>UACO RConstraint</b> |
| Optimize ルール・オファー・リスト・テー<br>ブル   | <b>UACO ROfferList</b>  |
| Optimize ルール・オファー・テーブル           | <b>UACO ROffer</b>      |
| Optimize ルール・セグメント・テーブル          | UACO_RSegment           |
| Optimize 推奨コンタクト・ベース・テーブ<br>ル    | <b>UACO PCTBase</b>     |
| Optimize 推奨属性ベース・テーブル            | UACO_POABase            |
| Optimize 最適化済みコンタクト・ベース・<br>テーブル | UACO_OCTBase            |

# **Contact Optimization** コンタクト履歴テーブル・マッピングのリ ファレンス

Contact Optimization を Campaign と統合するには、すべての Contact Optimization コンタクト履歴テーブルを Campaign テーブルにマッピングしま す。

以下の表は、Contact Optimization コンタクト履歴テーブルとそれらに対応するデ ータベース表をリストしています。

表 *9. Contact Optimization* コンタクト履歴テーブル・マッピング

| コンタクト履歴テーブル                  | データベース表           |
|------------------------------|-------------------|
| 顧客コンタクト履歴テーブル                | UA_ContactHistory |
| <sup>1</sup> 顧客詳細コンタクト履歴テーブル | UA DtlContactHist |

追加するオーディエンス・レベル・テーブルの名前は、Contact Optimization の構 成ごとに固有です。

### **SSL** 環境で必要な追加の構成

10.0 リリース以降では、IBM Marketing Software 製品の SSL for C++ コンポー ネントは、OpenSSL ではなく GSKit によってサポートされます。

<span id="page-21-0"></span>10.0 より前のバージョンの IBM Marketing Software 製品で C++ コンポーネント (Campaign リスナーや Contact Optimization サーバーなど) に対して SSL を実 装した場合、それらのコンポーネントで次の作業を行う必要があります。

- v GSKit 鍵ストア (.kdb ファイル) を作成する。
- v GSKit を使用して証明書を新規作成する。
- v この GSKit 鍵ストアに新しい証明書 (および、ある場合はルート証明書) を追加 する。
- v 新規証明書を使用するように環境を構成する。

詳しくは、「*IBM Marketing Platform* 管理者ガイド」の第 14 章『一方向 SSL の 実装 (Implementation of one-way SSL)』を参照してください。

### **Contact Optimization** のインストールの検証

Contact Optimization が正しくインストールされている場合、Campaign バッチ・ フローチャートをビルドする際に Campaign で Optimize プロセスを使用できるは ずです。これを確認するには、IBM Marketing Software にログインして、 「**Campaign**」 > 「**Contact Optimizations**」にアクセスできることを確認しま す。

### 始める前に

注**:** Contact Optimization が正しくインストールまたはアップグレードされている ことを確認する前に、**Affinium|Campaign|acoInstalled** プロパティーが true に設 定されていることを確認してください。**Affinium|Campaign|acoInstalled** が false に設定されていると、Contact Optimization がインストールされていないことを示 すエラー・メッセージが出ます。

#### このタスクについて

Contact Optimization テーブルを Campaign テーブルにマッピングした後、IBM Marketing Software コンソールからログアウトしてからログインしないと 「**Campaign**」 > 「**Contact Optimizations**」が表示されないことがあります。

以下の手順を実行して、Contact Optimization のインストールを検証します。

#### 手順

- 1. IBM Marketing Software コンソールにログインします。
- 2. メニューから 「**Campaign**」 > 「**Contact Optimizations**」を選択します。 「**Contact Optimization** セッション一覧」ページが表示されます。Contact Optimization セッションが表示され、管理できるようになっていることを確認 します。

# <span id="page-22-0"></span>第 **5** 章 **Contact Optimization** のアンインストール

Contact Optimization アンインストーラーを実行して、Contact Optimization をア ンインストールします。Contact Optimization アンインストーラーを実行すると、 インストール・プロセスの間に作成されたファイルが削除されます。例えば、構成 ファイル、インストーラーの登録情報、およびユーザー・データなどのファイルが コンピューターから削除されます。

#### このタスクについて

IBM Marketing Software 製品をインストールすると、アンインストーラーが Uninstall\_*Product* ディレクトリーに組み込まれます。ここで、*Product* は IBM 製 品の名前です。Windows の場合、「コントロール パネル」の「プログラムの追加 と削除」リストにも項目が追加されます。

アンインストーラーを実行するのではなくインストール・ディレクトリー内のファ イルを手動で削除すると、同じ場所に IBM 製品を後ほど再インストールする場合 にインストール結果が不完全なものになる可能性があります。製品アンインストー ルの後でも、データベースは削除されません。アンインストーラーは、インストー ル中に作成されたデフォルト・ファイルのみを削除します。インストール後に作成 または生成されたファイルは、削除されません。

注**:** UNIX の場合、Contact Optimization をインストールしたユーザー・アカウン トを使用して、アンインストーラーを実行する必要があります。

#### 手順

- 1. Contact Optimization リスナーを停止します。
- 2. システム・テーブル・データベースから Contact Optimization テーブルを削除 するには、Contact Optimization インストール済み環境の ddl ディレクトリー で、**aco\_systab\_drop.sql** スクリプトを実行します。製品インストール・ディレ クトリーに ddl ディレクトリーが既存である場合、その ddl ディレクトリーに 用意されているスクリプトを実行して、システム・テーブル・データベースから テーブルを削除します。
- 3. 以下のいずれかのステップを実行して Contact Optimization をアンインストー ルします。
	- v Uninstall\_*Product* ディレクトリー内にある Contact Optimization アンイ ンストーラーをクリックします。アンインストーラーは、Contact Optimization をインストールする際に使用したモードで実行します。
	- v コンソール・モードを使用して Contact Optimization をアンインストール する場合は、コマンド・ライン・ウィンドウで、アンインストーラーが存在 するディレクトリーにナビゲートして、次のコマンドを実行します。

#### **Uninstall***\_Product* **-i console**

v サイレント・モードを使用して Contact Optimization をアンインストール する場合は、コマンド・ライン・ウィンドウで、アンインストーラーが存在 するディレクトリーにナビゲートして、次のコマンドを実行します。

#### **Uninstall***\_Product* **-i silent**

サイレント・モードを使用して Contact Optimization をアンインストール する場合、アンインストール・プロセスでは、ユーザーとの対話用のダイア ログが表示されません。

注**:** オプションを指定せずに Contact Optimization をアンインストールする

と、Contact Optimization アンインストーラーは Contact Optimization のイ ンストール時に使用されたモードで実行されます。

# <span id="page-24-0"></span>第 **6** 章 **configTool**

「構成」ページのプロパティーと値は、Marketing Platform システム・テーブルに 格納されます。configTool ユーティリティーを使用して、構成設定をシステム・テ ーブルにインポートしたり、システム・テーブルからエクスポートしたりできま す。

#### **configTool** を使用する状況

configTool は、次のような場合に使用することがあります。

- v Campaign と共に提供されるパーティションおよびデータ・ソース・テンプレー トをインポートする場合。その後、それを「構成」ページで変更したり複製した りできます。
- v 製品インストーラーによって自動的にプロパティーをデータベースに追加できな いときに IBM Marketing Software 製品を登録 (構成プロパティーをインポー ト) する場合。
- v バックアップ用に XML バージョンの構成設定をエクスポートする、あるいは IBM Marketing Software の別のインストール済み環境にインポートする場合。
- v 「カテゴリーの削除」リンクのないカテゴリーを削除する場合。これを行うに は、configTool を使用して構成をエクスポートし、カテゴリーを作成する XML を手動で削除し、configTool を使用して、編集された XML をインポートしま す。

重要**:** このユーティリティーは、構成プロパティーおよびそれらの値が含まれる Marketing Platform システム・テーブル・データベースの usm\_configuration お よび usm configuration values テーブルを変更します。最適な結果を得るには、 これらのテーブルのバックアップ・コピーを作成するか、configTool を使って既存 の構成をエクスポートした結果のファイルをバックアップしてください。こうする と、configTool を使ってインポートするときにエラーが発生した場合でも、構成を 復元することが可能です。

#### 構文

```
configTool -d -p "elementPath" [-o]
configTool -i -p "parent ElementPath" -f importFile [-o]
configTool -x -p "elementPath" -f exportFile
configTool -vp -p "elementPath" -f importFile [-d]
configTool -r productName -f registrationFile [-o] configTool -u
productName
コマンド
```

```
-d -p "elementPath" [o]
```
構成プロパティー階層のパスを指定して、構成プロパティーとその設定を削除しま す。

エレメント・パスには、カテゴリーおよびプロパティーの内部名が使用されている 必要があります。それらを得るには、「構成」ページの目的のカテゴリーまたはプ ロパティーを選択して、右のペインにある括弧内に示されているパスを確認しま す。構成プロパティーの階層のパスを | 文字を使用して区切り、パスを二重引用符 で囲みます。

次のことに注意してください。

- v このコマンドで削除できるのは、アプリケーション内のカテゴリーおよびプロパ ティーのみで、アプリケーション全体は削除できません。アプリケーション全体 を登録解除するには、-u コマンドを使用します。
- v 「構成」ページに「カテゴリーの削除」リンクのないカテゴリーを削除するに は、-o オプションを使用します。

-d を指定した -vp コマンドを使用する場合、configTool はユーザーが指定するパ スにあるすべての下位ノードを削除します (これらのノードが、ユーザーの指定す る XML ファイルに含まれていない場合)。

#### **-i -p "***parentElementPath***" -f** *importFile* **[o]**

指定された XML ファイルから構成プロパティーとその設定をインポートします。

インポートを行うには、カテゴリーのインポート先とする親エレメントへのパスを 指定します。configTool ユーティリティーは、パスに指定するカテゴリーの下にプ ロパティーをインポートします。

最上位の下の任意のレベルにカテゴリーを追加できますが、最上位カテゴリーと同 じレベルにカテゴリーを追加することはできません。

親エレメント・パスには、カテゴリーおよびプロパティーの内部名が使用されてい る必要があります。それらを得るには、「構成」ページの必要なカテゴリーまたは プロパティーを選択して、右のペインにある括弧内に示されたパスを確認します。 構成プロパティーの階層のパスを | 文字を使用して区切り、パスを二重引用符で囲 みます。

tools/bin ディレクトリーからの相対的なインポート・ファイル・ロケーションを 指定するか、絶対ディレクトリー・パスを指定することができます。相対パスを指 定する、あるいはパスを指定しない場合、configTool はまず tools/bin ディレク トリーから相対的な位置にあるファイルを探します。

デフォルトでは、このコマンドは既存のカテゴリーを上書きしませんが、-o オプシ ョンを使用すると上書きを強制することができます。

#### **-x -p "***elementPath***" -f** *exportFile*

構成プロパティーおよびその設定を、指定した名前の XML ファイルにエクスポー トします。

すべての構成プロパティーをエクスポートするか、構成プロパティー階層のパスを 指定することで特定のカテゴリーのみをエクスポートします。

エレメント・パスには、カテゴリーおよびプロパティーの内部名が使用されている 必要があります。それらを得るには、「構成」ページの目的のカテゴリーまたはプ ロパティーを選択して右側のペインにある括弧内に示されたパスを確認します。構 成プロパティーの階層のパスを | 文字を使用して区切り、パスを二重引用符で囲み ます。

現行ディレクトリーから相対のエクスポート・ファイル・ロケーションを指定する か、絶対ディレクトリー・パスを指定することができます。ファイル指定に区切り 記号 (UNIX の場合は /、 Windows の場合は / または ¥) が含まれていない場 合、configTool はファイルを Marketing Platform インストール済み環境の tools/bin ディレクトリーの下に作成します。 xml 拡張子を指定しないと、 configTool によって追加されます。

#### **-vp -p "***elementPath***" -f** *importFile* **[-d]**

このコマンドは、主に手動アップグレードにおける構成プロパティーのインポート に使用されます。新しい構成プロパティーが含まれるフィックスパックを適用し、 その後にアップグレードする場合、手動アップグレード・プロセスの一部として構 成ファイルをインポートすると、フィックスパックを適用したときに設定された値 がオーバーライドされる場合があります。-vp コマンドを使用すると、インポート を行っても、それ以前に設定された構成値はオーバーライドされません。

重要**:** configTool ユーティリティーを -vp オプションを指定して使用したら、変更 が適用されるように、Marketing Platform がデプロイされている Web アプリケー ション・サーバーを再始動する必要があります。

-d を指定した -vp コマンドを使用する場合、configTool はユーザーが指定するパ スにあるすべての下位ノードを削除します (これらのノードが、ユーザーの指定す る XML ファイルに含まれていない場合)。

#### **-r** *productName* **-f** *registrationFile*

アプリケーションを登録します。登録ファイルのロケーションは、tools/bin ディ レクトリーからの相対パスで指定することも、絶対パスで指定することもできま す。デフォルトでは、このコマンドは既存の構成を上書きしませんが、 -o オプシ ョンを使用すると上書きを強制することができます。*productName* パラメーター は、上記に示されている名前のいずれかであることが必要です。

次のことに注意してください。

v -r コマンドを使用する場合、登録ファイルには XML 内の最初のタグとして <application> がある必要があります。

Marketing Platform データベースに構成プロパティーを挿入するために使用で きる他のファイルが、製品と一緒に提供されることがあります。これらのファイ ルには、-i コマンドを使用します。最初のタグとして <application> タグのあ るファイルのみを -r コマンドと共に使用できます。

- Marketing Platform 用の登録ファイルは Manager config.xml という名前で、 最初のタグは <Suite> です。このファイルを新しいインストールに登録するに は、populateDb ユーティリティーを使用するか、 Marketing Platform インス トーラーを再実行します (「*IBM Marketing Platform* インストール・ガイド」を 参照してください)。
- v 最初のインストールの後、Marketing Platform 以外の製品を再登録するには、 configTool を -r コマンドおよび -o を指定して実行して、既存のプロパティ ーを上書きします。

configTool ユーティリティーは、製品の登録または登録解除を行うコマンドのパラ メーターとして製品名を使用します。 IBM Marketing Software の 8.5.0 リリース により、製品名の多くが変更されています。ただし、configTool が認識する名前は 変更されていません。configTool で使用できる有効な製品名を、現在の製品名とと もに以下にリストします。

| 製品名                                    | configTool で使用される名前 |
|----------------------------------------|---------------------|
| Marketing Platform                     | Manager             |
| Campaign                               | Campaign            |
| Distributed Marketing                  | Collaborate         |
| eMessage                               | emessage            |
| Interact                               | interact            |
| Contact Optimization                   | Optimize            |
| Marketing Operations                   | Plan                |
| Opportunity Detect                     | Detect              |
| IBM SPSS® Modeler Advantage Enterprise | <b>SPSS</b>         |
| Marketing Management Edition           |                     |
| Digital Analytics                      | Coremetrics         |

表 *10. configTool*登録および登録解除で使用する製品名

#### **-u** *productName*

*productName* によって指定されるアプリケーションを登録解除します。製品カテゴ リーにパスを含める必要はありません。製品名は必須で、それのみで十分です。こ の処理は、製品のすべてのプロパティーおよび構成設定を削除します。

#### オプション

**-o**

-i または -r と共に使用すると、既存のカテゴリーまたは製品登録 (ノード) を上 書きします。

-d と共に使用すると、「構成」ページに「カテゴリーの削除」リンクがないカテゴ リー (ノード) を削除することができます。

#### 例

v Marketing Platform インストール済み環境の下の conf ディレクトリーの Product\_config.xml という名前のファイルから構成設定をインポートします。 configTool -i -p "Affinium" -f Product\_config.xml

v 提供された Campaign データ・ソース・テンプレートをデフォルトの Campaign パーティション partition1 にインポートします。この例では、Oracle データ・ソース・テンプレート OracleTemplate.xml が Marketing Platform イ ンストールの tools/bin ディレクトリーにあることを前提としています。

configTool -i -p "Affinium|Campaign|partitions|partition1|dataSources" -f OracleTemplate.xml

v すべての構成設定を D:¥backups ディレクトリーの myConfig.xml という名前の ファイルにエクスポートします。

configTool -x -f D:¥backups¥myConfig.xml

v 既存の Campaign パーティション (データ・ソース・エントリーを含む) をエク スポートし、それを partitionTemplate.xml という名前のファイルに保存し、 それを Marketing Platform インストール済み環境の下のデフォルトの tools/bin ディレクトリーに保存します。

configTool -x -p "Affinium|Campaign|partitions|partition1" -f partitionTemplate.xml

v Marketing Platform インストール済み環境の下のデフォルトの tools/bin ディ レクトリーにある app\_config.xml という名前のファイルを使用して、 productName という名前のアプリケーションを手動で登録して、このアプリケ ーションの既存の登録を上書きするように強制します。

configTool -r product Name -f app\_config.xml -o

v productName という名前のアプリケーションを登録解除します。

configTool -u productName

# <span id="page-30-0"></span>**IBM** 技術サポートへの問い合わせ

資料を参照しても解決できない問題が発生した場合は、貴社の指定サポート窓口か ら IBM 技術サポートに問い合わせることができます。このガイドラインを使用し て、問題を効率的かつ正しく解決してください。

貴社の指定サポート窓口以外の方は、社内の IBM 管理者にお問い合わせくださ い。

注**:** 技術サポートは、API スクリプトの書き込みまたは作成を行いません。 API オ ファリングの実装で支援が必要な場合は、IBM 専門サービスにお問い合わせくださ い。

#### 収集する情報

IBM 技術サポートに連絡する前に、以下の情報を収集しておいてください。

- v 問題の性質についての簡単な説明
- v 問題の発生時に表示されるエラー・メッセージの詳細。
- v 問題を再現するための詳しい手順。
- 関連するログ・ファイル、セッション・ファイル、構成ファイル、およびデー タ・ファイル。
- v 製品およびシステム環境に関する情報 (この情報は「システム情報」の説明から 得られます)。

#### システム情報

IBM 技術サポートにお問い合わせいただいた際に、技術サポートではお客様の環境 に関する情報をお尋ねすることがあります。

問題がログインの妨げになっていない場合、この情報の多くは「バージョン情報」 ページから得られます。このページでは、インストール済みの IBM アプリケーシ ョンに関する情報が提供されています。

「バージョン情報」ページには、「ヘルプ」**>**「バージョン情報」を選択することに よってアクセスできます。「バージョン情報」ページにアクセスできない場合、 version.txt ファイルをご確認ください。このファイルはアプリケーションのイン ストール・ディレクトリーの下にあります。

#### **IBM** 技術サポートの連絡先情報

IBM 技術サポートへのお問い合わせについては、IBM Product Technical Support Web サイト: [\(http://www.ibm.com/support/entry/portal/open\\_service\\_request\)](http://www.ibm.com/support/entry/portal/open_service_request) を参照してください。

注**:** サポート要求を入力するには、IBM アカウントを使ってログインする必要があ ります。このアカウントを IBM カスタマー番号にリンクする必要があります。ア

カウントを IBM カスタマー番号に関連付ける方法については、サポート・ポータ ルの「サポート・リソース」**>**「ライセンス付きソフトウェア・サポート」を参照し てください。

# <span id="page-32-0"></span>特記事項

本書は米国 IBM が提供する製品およびサービスについて作成したものです。

本書に記載の製品、サービス、または機能が日本においては提供されていない場合 があります。日本で利用可能な製品、サービス、および機能については、日本 IBM の営業担当員にお尋ねください。本書で IBM 製品、プログラム、またはサービス に言及していても、その IBM 製品、プログラム、またはサービスのみが使用可能 であることを意味するものではありません。これらに代えて、IBM の知的所有権を 侵害することのない、機能的に同等の製品、プログラム、またはサービスを使用す ることができます。ただし、IBM 以外の製品とプログラムの操作またはサービスの 評価および検証は、お客様の責任で行っていただきます。

IBM は、本書に記載されている内容に関して特許権 (特許出願中のものを含む) を 保有している場合があります。本書の提供は、お客様にこれらの特許権について実 施権を許諾することを意味するものではありません。実施権についてのお問い合わ せは、書面にて下記宛先にお送りください。

〒103-8510 東京都中央区日本橋箱崎町19番21号 日本アイ・ビー・エム株式会社 法務・知的財産 知的財産権ライセンス渉外

以下の保証は、国または地域の法律に沿わない場合は、適用されません。IBM およ びその直接または間接の子会社は、本書を特定物として現存するままの状態で提供 し、商品性の保証、特定目的適合性の保証および法律上の瑕疵担保責任を含むすべ ての明示もしくは黙示の保証責任を負わないものとします。国または地域によって は、法律の強行規定により、保証責任の制限が禁じられる場合、強行規定の制限を 受けるものとします。

この情報には、技術的に不適切な記述や誤植を含む場合があります。本書は定期的 に見直され、必要な変更は本書の次版に組み込まれます。 IBM は予告なしに、随 時、この文書に記載されている製品またはプログラムに対して、改良または変更を 行うことがあります。

本書において IBM 以外の Web サイトに言及している場合がありますが、便宜の ため記載しただけであり、決してそれらの Web サイトを推奨するものではありま せん。それらの Web サイトにある資料は、この IBM 製品の資料の一部ではあり ません。それらの Web サイトは、お客様の責任でご使用ください。

IBM は、お客様が提供するいかなる情報も、お客様に対してなんら義務も負うこと のない、自ら適切と信ずる方法で、使用もしくは配布することができるものとしま す。

本プログラムのライセンス保持者で、(i) 独自に作成したプログラムとその他のプロ グラム (本プログラムを含む) との間での情報交換、および (ii) 交換された情報の 相互利用を可能にすることを目的として、本プログラムに関する情報を必要とする 方は、下記に連絡してください。

IBM Corporation B1WA LKG1 550 King Street Littleton, MA 01460-1250 U.S.A.

本プログラムに関する上記の情報は、適切な使用条件の下で使用することができま すが、有償の場合もあります。

本書で説明されているライセンス・プログラムまたはその他のライセンス資料は、 IBM 所定のプログラム契約の契約条項、IBM プログラムのご使用条件、またはそれ と同等の条項に基づいて、IBM より提供されます。

この文書に含まれるいかなるパフォーマンス・データも、管理環境下で決定された ものです。そのため、他の操作環境で得られた結果は、異なる可能性があります。 一部の測定が、開発レベルのシステムで行われた可能性がありますが、その測定値 が、一般に利用可能なシステムのものと同じである保証はありません。さらに、一 部の測定値が、推定値である可能性があります。実際の結果は、異なる可能性があ ります。お客様は、お客様の特定の環境に適したデータを確かめる必要がありま す。

IBM 以外の製品に関する情報は、その製品の供給者、出版物、もしくはその他の公 に利用可能なソースから入手したものです。 IBM は、それらの製品のテストは行 っておりません。したがって、他社製品に関する実行性、互換性、またはその他の 要求については確証できません。IBM 以外の製品の性能に関する質問は、それらの 製品の供給者にお願いします。

IBM の将来の方向または意向に関する記述については、予告なしに変更または撤回 される場合があり、単に目標を示しているものです。

表示されている IBM の価格は IBM が小売り価格として提示しているもので、現行 価格であり、通知なしに変更されるものです。卸価格は、異なる場合があります。

本書には、日常の業務処理で用いられるデータや報告書の例が含まれています。よ り具体性を与えるために、それらの例には、個人、企業、ブランド、あるいは製品 などの名前が含まれている場合があります。これらの名称はすべて架空のものであ り、名称や住所が類似する企業が実在しているとしても、それは偶然にすぎませ ん。

#### 著作権使用許諾:

本書には、様々なオペレーティング・プラットフォームでのプログラミング手法を 例示するサンプル・アプリケーション・プログラムがソース言語で掲載されていま す。お客様は、サンプル・プログラムが書かれているオペレーティング・プラット フォームのアプリケーション・プログラミング・インターフェースに準拠したアプ リケーション・プログラムの開発、使用、販売、配布を目的として、いかなる形式

<span id="page-34-0"></span>においても、IBM に対価を支払うことなくこれを複製し、改変し、配布することが できます。このサンプル・プログラムは、あらゆる条件下における完全なテストを 経ていません。従って IBM は、これらのサンプル・プログラムについて信頼性、 利便性もしくは機能性があることをほのめかしたり、保証することはできません。 これらのサンプル・プログラムは特定物として現存するままの状態で提供されるも のであり、いかなる保証も提供されません。 IBM は、お客様の当該サンプル・プ ログラムの使用から生ずるいかなる損害に対しても一切の責任を負いません。

この情報をソフトコピーでご覧になっている場合は、写真やカラーの図表は表示さ れない場合があります。

### 商標

IBM、IBM ロゴおよび ibm.com は、世界の多くの国で登録された International Business Machines Corporation の商標です。他の製品名およびサービス名等は、 それぞれ IBM または各社の商標である場合があります。現時点での IBM の商標リ ストについては、http://www.ibm.com/legal/copytrade.shtml をご覧ください。

### プライバシー・ポリシーおよび利用条件に関する考慮事項

サービス・ソリューションとしてのソフトウェアも含めた IBM ソフトウェア製品 (「ソフトウェア・オファリング」) では、製品の使用に関する情報の収集、エン ド・ユーザーの使用感の向上、エンド・ユーザーとの対話またはその他の目的のた めに、Cookie はじめさまざまなテクノロジーを使用することがあります。 Cookie とは Web サイトからお客様のブラウザーに送信できるデータで、お客様のコンピ ューターを識別するタグとしてそのコンピューターに保存されることがあります。 多くの場合、これらの Cookie により個人情報が収集されることはありません。ご 使用の「ソフトウェア・オファリング」が、これらの Cookie およびそれに類する テクノロジーを通じてお客様による個人情報の収集を可能にする場合、以下の具体 的事項をご確認ください。

このソフトウェア・オファリングは、展開される構成に応じて、セッション管理、 お客様の利便性の向上、または利用の追跡または機能上の目的のために、それぞれ のお客様のユーザー名、およびその他の個人情報を、セッションごとの Cookie お よび持続的な Cookie を使用して収集する場合があります。これらの Cookie は無 効にできますが、その場合、これらを有効にした場合の機能を活用することはでき ません。

Cookie およびこれに類するテクノロジーによる個人情報の収集は、各国の適用法令 等による制限を受けます。この「ソフトウェア・オファリング」が Cookie および さまざまなテクノロジーを使用してエンド・ユーザーから個人情報を収集する機能 を提供する場合、 お客様は、個人情報を収集するにあたって適用される法律、ガイ ドライン等を遵守する必要があります。これには、エンド・ユーザーへの通知や同 意取得の要求も含まれますがそれらには限られません。

お客様は、IBM の使用にあたり、(1) IBM およびお客様のデータ収集と使用に関す る方針へのリンクを含む、お客様の Web サイト利用条件 (例えば、プライバシ ー・ポリシー) への明確なリンクを提供すること、(2) IBM がお客様に代わり閲覧 者のコンピューターに、Cookie およびクリア GIF または Web ビーコンを配置す

ることを通知すること、ならびにこれらのテクノロジーの目的について説明するこ と、および (3) 法律で求められる範囲において、お客様または IBM が Web サイ トへの閲覧者の装置に Cookie およびクリア GIF または Web ビーコンを配置す る前に、閲覧者から合意を取り付けること、とします。

このような目的での Cookie を含む様々なテクノロジーの使用の詳細については、 IBM の『IBM オンラインでのプライバシー・ステートメント』 http://www.ibm.com/privacy/details/jp/ja/) の『クッキー、ウェブ・ビーコン、 その他のテクノロジー』を参照してください。

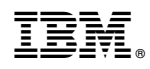

Printed in Japan